# *Parent Access Web Site v10.0 User Guide for Parents*

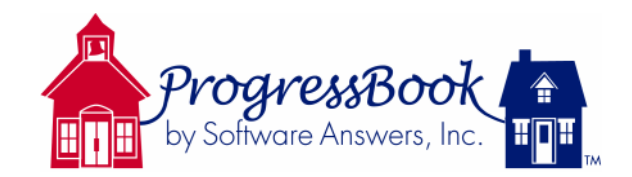

**September 2010**

# **Parent Access Web Site v10.0 User Guide for Parents**

© 2010 Software Answers, Inc. All Rights Reserved.

This publication may be reproduced only in its entirety by authorized users of the ProgressBook system. Unauthorized reproduction, copying or transmission of any part of this document is a violation of federal law.

ProgressBook is a trademark of Software Answers, Inc.

Microsoft Data Access Component 2.8, Microsoft .NET Framework 1.1, Microsoft SQL Server Desktop Engine, Microsoft SQL Server, and Microsoft ASP.NET, are registered trademarks or trademarks of Microsoft Corporation in the United States and/or other countries.

Adobe Reader is a registered trademark or trademark of Adobe Systems Incorporated in the United States and/or other countries.

Software Answers, Inc. is not responsible for any information provided on other software manufacturer web sites.

# **Table of Contents**

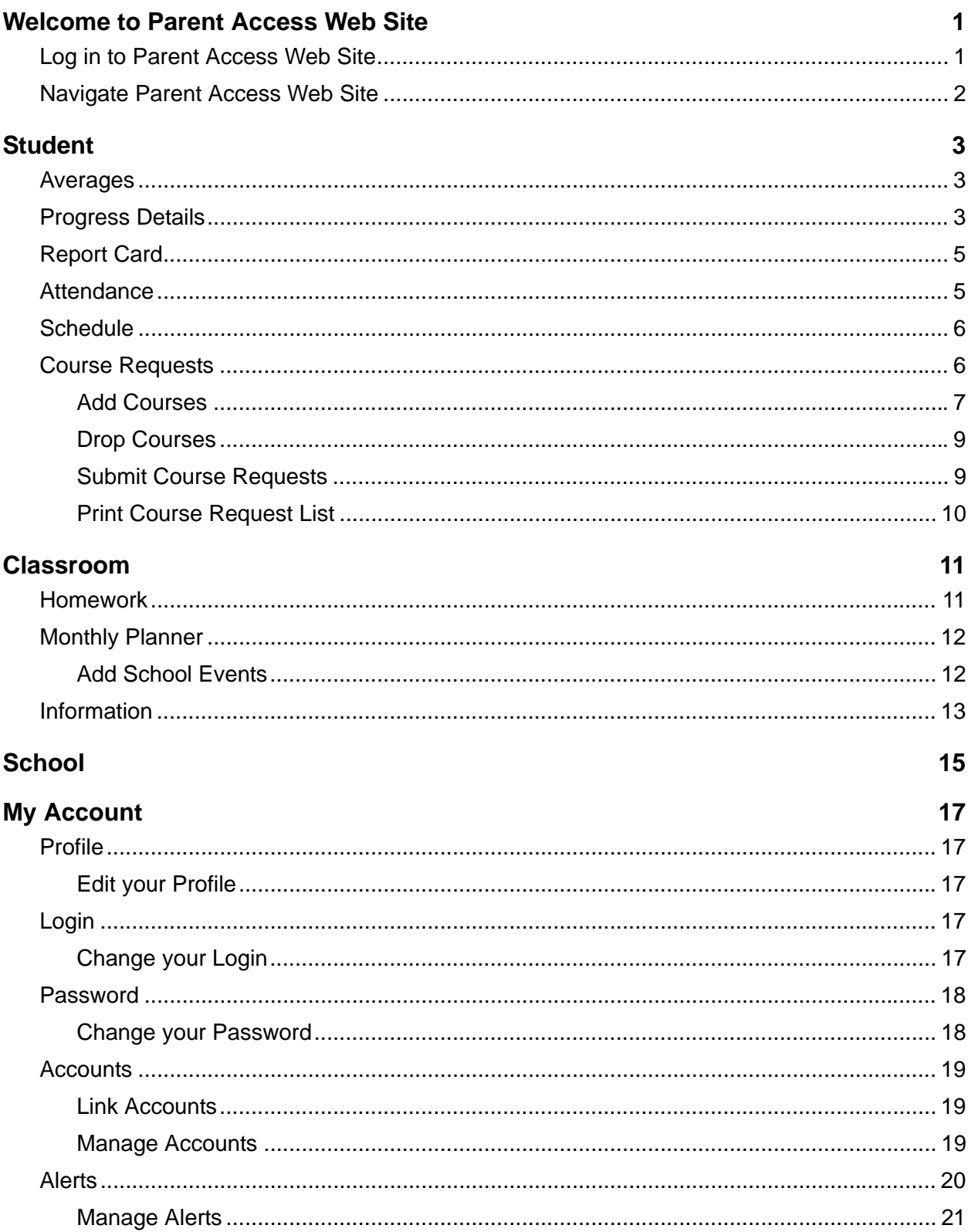

This page intentionally left blank.

# <span id="page-4-0"></span>**Welcome to Parent Access Web Site**

ProgressBook is a classroom management solution that integrates grade book, lesson plan development, attendance, special education, and parent communication into one comprehensive, web-based system. ProgressBook provides a user-friendly interface for teachers and school administrators to track and maintain student information. The Parent Access Web Site is a component of ProgressBook that enables parents and students to view select ProgressBook information.

The Parent Access Web Site displays student's averages, progress details, report cards, attendance, schedule, homework, classroom information, events; and other school information in read-only format. Teachers have access to the same information for all of their students so they can see exactly what parents see for each student.

### <span id="page-4-1"></span>**Log in to Parent Access Web Site**

Use the login or user name and password your school provided to log in to the Parent Access Web Site. You can even bookmark the Login screen in your browser's Favorites, if you desire. Once you have logged in with that information, you may change your login name and password, as you desire. See *["Login" on](#page-20-5)  [page 17](#page-20-5)*.

- 1. On the Login screen, type your user name in the User Name field.
- 2. Type your **password** in the Password field.
- 3. Click **Login**.

E

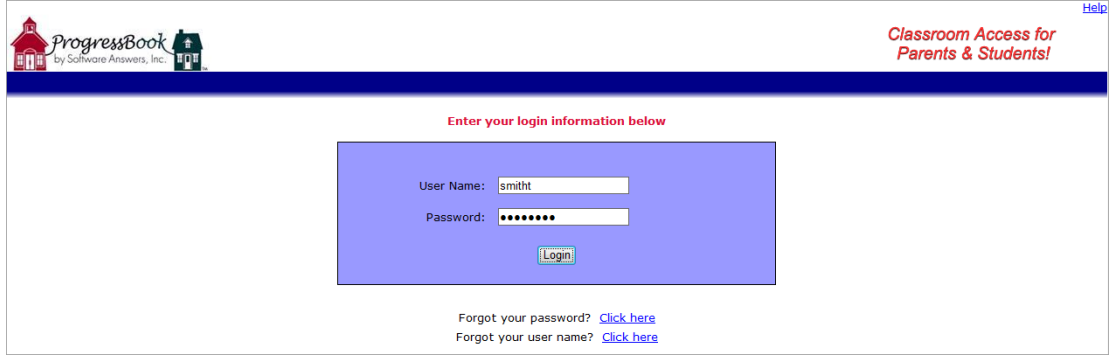

#### **Figure 1. Parent Access Web Site Login Screen**

**If you lose your user name or password and have already entered your e-mail address in the Parent Access Web Site, you can request that your login information be sent to you.**

**If you have not entered your e-mail address in the Parent Access Web Site, you must contact your child's school and request your login information.** *Software Answers ProgressBook Support CANNOT provide login and password information.*

# <span id="page-5-0"></span>**Navigate Parent Access Web Site**

The opening screen of the Parent Access Web Site provides two ways to access the same information. Links display under the Student, Classroom, School and My Account column headings that are also represented on the tabs located across the top of the screen.

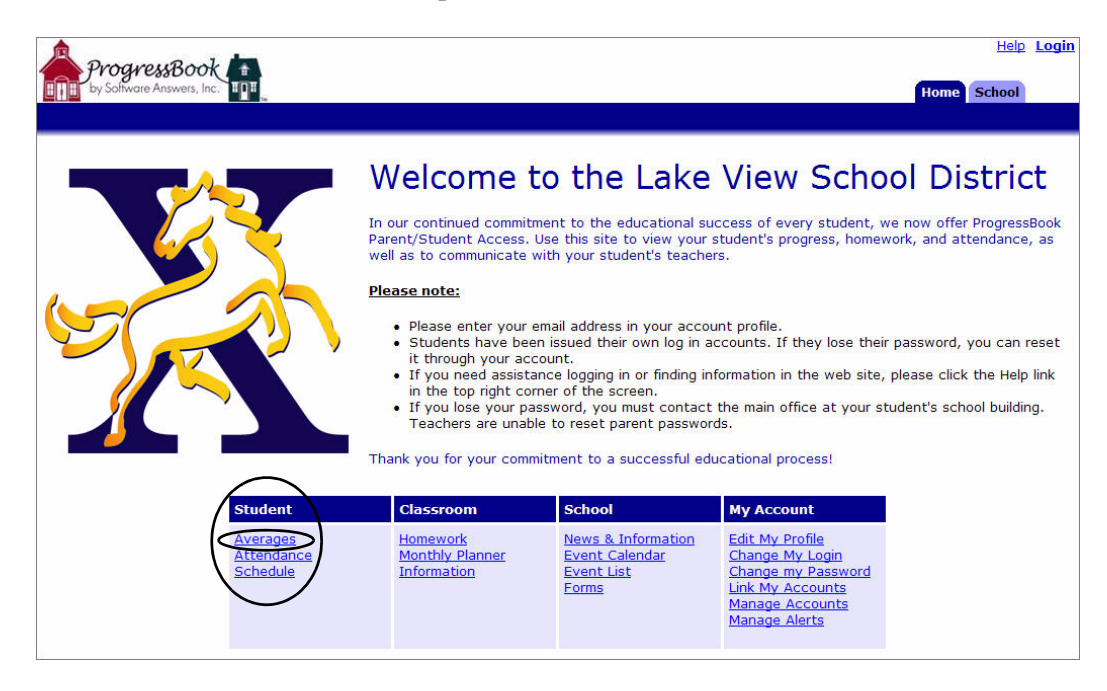

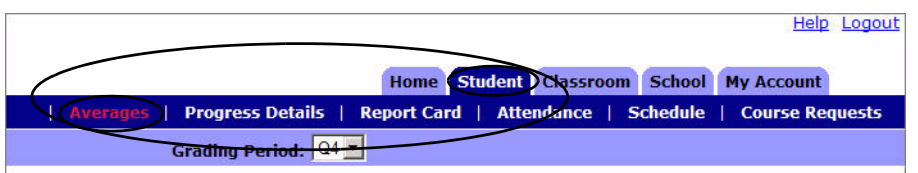

**Figure 2. Clicking on the Averages link in the Student column accesses the same information as clicking the Student tab, where the Averages section displays in the banner directly under the row of tabs.**

# <span id="page-6-0"></span>**Student**

The Student tab includes the information parents will view most frequently. Parents and students can view grades for classes, individual assignments, report card grades, attendance records, and class schedule.

### <span id="page-6-1"></span>**Averages**

The Averages section of the Student tab displays a student's grades by class for each grading period. You can click on the class name link to navigate to the Progress Details screen and view more information for that class.

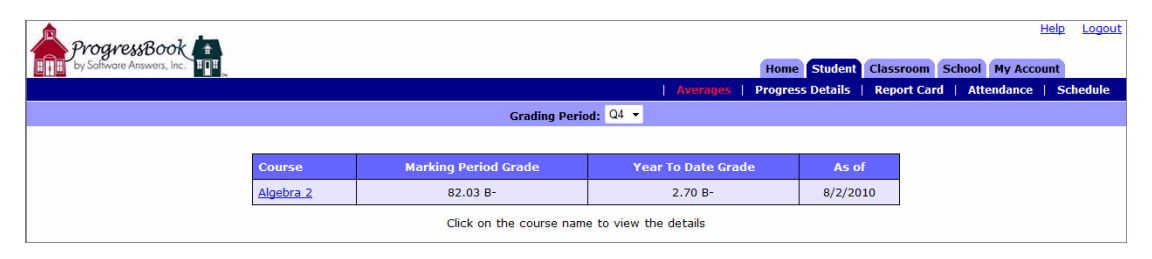

**Figure 3. The Year to Date Grade column displays on the Averages section of the Student tab, if Year to Date grade calculations are used in the school district.**

## <span id="page-6-2"></span>**Progress Details**

The Progress Details section of the Student tab displays assignments accompanied by weight, mark, and comments, if any, for the selected class and grading period. Daily comments display under the assignments. Class attendance, if entered by the teacher, displays below the daily comments. In addition to viewing the assignments in order by date, you can also view them grouped by assignment type or by assessment type. However, the assignments by assessment view is only available if the class uses standards-based report cards. Links to print the student's Progress Report and view the class grading scale are also available at the bottom of this screen.

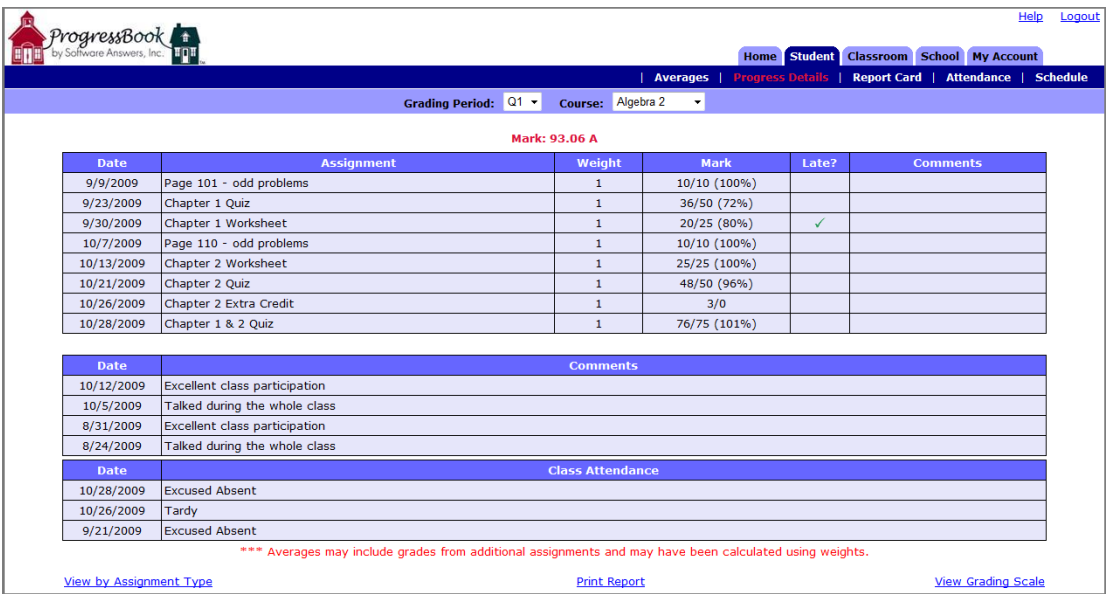

**Figure 4. Assignment marks, comments and class attendance display for the class being viewed on the Progress Details section of the Student tab.**

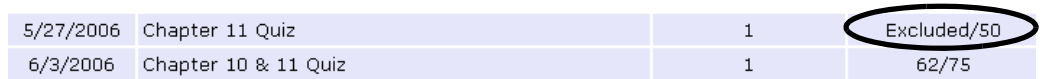

**Figure 5. Assignments excluded from an individual student's grade display on the Progress Details section of the Student tab. The number represents the total possible points for the assignment. If the teacher excluded an assignment for the entire class, the assignment does not display on the Parent Access Web Site.**

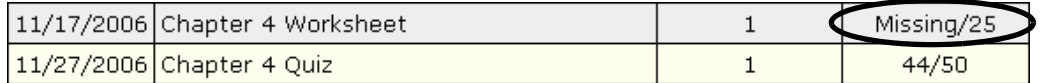

**Figure 6. Missing assignments display on the Progress Details section of the Student tab indicated by Missing and the total possible points for the assignment. The assignment counts as zero (0) in the student's class average, if it is marked as missing.**

# <span id="page-8-0"></span>**Report Card**

The Report Card section of the Student tab displays the student's report card grades once the school district has published them including any long comments the teacher may have entered. Click an assessment in the Assessment column to see what the marks and codes mean.

|                |                                         |                                      | <b>Averages</b>                                                                                                    |           | Progress Details   Report Card   Attendance   Schedule |
|----------------|-----------------------------------------|--------------------------------------|----------------------------------------------------------------------------------------------------|-----------|--------------------------------------------------------|
|                |                                         | Report Card: 2nd Grade Report Card + |                                                                                                    |           |                                                        |
| <b>Class</b>   | <b>Assessment</b>                       | O <sub>1</sub>                       | O <sub>2</sub>                                                                                                    | <b>O3</b> | 04                                                     |
| <b>Reading</b> | <b>Overall Grade</b>                    | B                                    |                                                                                                    |           |                                                        |
| Gr 02          | Applies phonics skills as presented     | s                                    |                                                                                                    |           |                                                        |
|                | Applies reading strategies as presented | $S+$                                 |                                                                                                    |           |                                                        |
|                | Recognizes vocabulary                   | $S+$                                 |                                                                                                    |           |                                                        |
|                | <b>Reads fluently</b>                   | s                                    |                                                                                                    |           |                                                        |
|                | Demonstrates comprehension              | s                                    |                                                                                                    |           |                                                        |
|                | Applies higher level thinking skills    | $S-$                                 |                                                                                                    |           |                                                        |
| Math -         | <b>Overall Grade</b>                    | A                                    |                                                                                                    |           |                                                        |
| Gr 02          | Understands concepts for current work   | $S+$                                 |                                                                                                    |           |                                                        |
|                | Knows math facts for current work       | $S+$                                 |                                                                                                    |           |                                                        |
|                | Applies problem solving skills          | $S+$                                 |                                                                                                    |           |                                                        |
|                | Comment                                 | involve verbal instructions.         | Q1: Jason has adjusted to his new school and to our classroom. He quickly made<br>friends with his classmates, and he seems very comfortable here. Jason puts forth<br>good effort every day, has good class participation and asks questions if he does<br>not understand something. Jason should feel proud of the progress he has made on<br>both addition and subtraction timed tests. One area Jason could improve in is<br>listening and following directions. He often has difficulty when we do tasks that |           |                                                        |

**Figure 7. The Report Card section on the Student tab.**

## <span id="page-8-1"></span>**Attendance**

The Attendance section of the Student tab displays a student's daily school attendance.

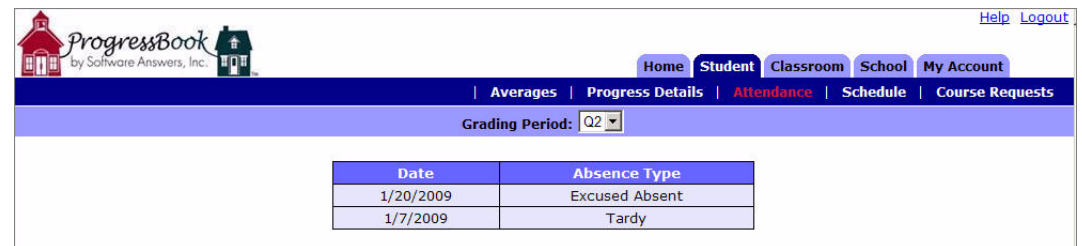

**Figure 8. Daily or Homeroom attendance displays on the Attendance section on the Student tab.**

# <span id="page-9-0"></span>**Schedule**

The Schedule section of the Student tab displays a student's class schedule by grading period with links to the teacher's e-mail address, if the teacher has provided it.

| ProgressBook       |                |                                   | Home Student Classroom School My Account                   |             | <b>Help Logout</b> |  |
|--------------------|----------------|-----------------------------------|------------------------------------------------------------|-------------|--------------------|--|
|                    |                | Averages                          | Progress Details   Attendance   Schedule   Course Requests |             |                    |  |
|                    |                | Grading Period: 02 -              |                                                            |             |                    |  |
|                    |                |                                   |                                                            |             |                    |  |
| <b>Course</b>      | <b>Section</b> | <b>Teacher Name</b>               | <b>Room</b>                                                | <b>Time</b> |                    |  |
| <b>Mathematics</b> | 02             | Mr. Y. Aubrey<br>teach1@gmail.com | 007                                                        |             |                    |  |
| Science            | 0 <sup>3</sup> | Mr. Y. Aubrey<br>teach1@gmail.com | 007                                                        |             |                    |  |
| English            | 04             | Mr. Y. Aubrey<br>teach1@gmail.com | 007                                                        |             |                    |  |
| Reading Grade 4    | 01             | Mr. Y. Aubrey<br>teach1@gmail.com | 007                                                        |             |                    |  |

**Figure 9. The Schedule section of the Student tab.**

### <span id="page-9-1"></span>**Course Requests**

If your school district allows you to request courses for the next school year online, the Course Requests section displays in the banner under the Student tab. You can only select and submit courses during the date range specified by your school district. Once you submit your course request list or the deadline for course requests has passed, you cannot add courses to or remove courses from the list.

When the Course Request feature is enabled, you can:

- Add courses to your course request list.
- Drop courses from your course request list.
- **•** Submit your course request list to finalize your selection.
- Print your course request list.

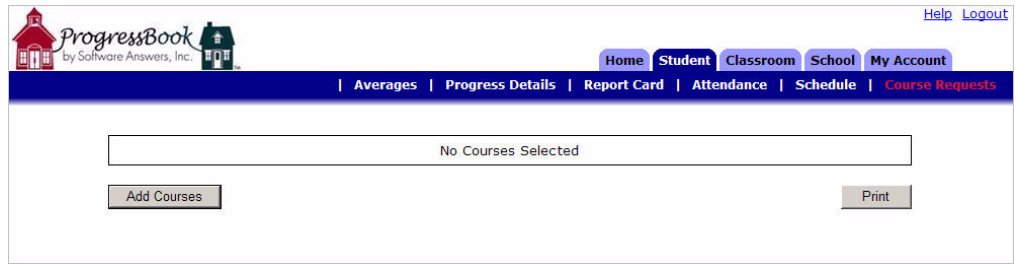

**Figure 10. Course Requests section of the Student tab.**

#### <span id="page-10-0"></span>**Add Courses**

You can select the courses you would like to request for the next school year only between the dates specified by your school. The courses you select appear in a grid in the Course Request section of the Student tab. You can add courses to the list as long as you have not submitted your course requests.

- 1. On the Course Requests section of the Student tab, click **Add Courses**.
- 2. On the Add Courses window, click the **check box** in the Select column for each of the courses you want to request.

*Note: You can search for a specific course by course number or course name by entering a*   $\overline{\mathscr{L}}$ *value in the field above the course list, and then clicking the Search button. Click Show All to return to the full list of courses from a list of searched courses.*

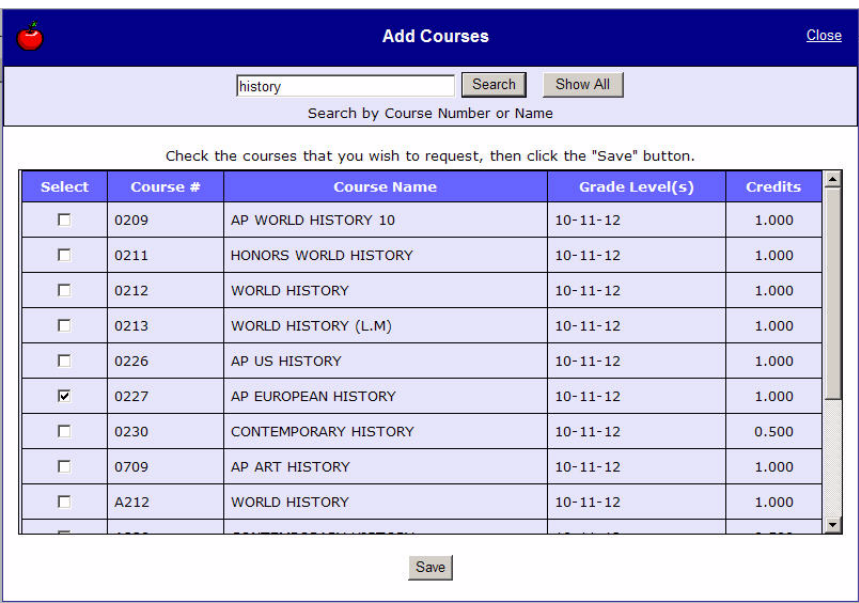

**Figure 11. Select the courses you want to request on the Add Courses window.**

3. When you are finished selecting courses, click **Save**.

A grid containing the course or courses you selected in the previous step displays on the Course Requests section of the Student tab. The grid displays the course number, name, school at which the course is offered, grade level(s), and credit value. Additionally, the total credits for all the selected courses displays to help ensure you have selected an appropriate amount of courses.

#### *Student*

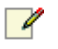

*Note: Once courses are added to your request list, they will no longer display in the course list on the Add Courses window.*

|          | Averages                  | <b>Report Card  </b><br><b>Progress Details  </b> | Home Student Classroom School My Account<br>Attendance | <b>Schedule</b> | <b>Course Requests</b> |
|----------|---------------------------|---------------------------------------------------|--------------------------------------------------------|-----------------|------------------------|
| Course # | <b>Course Name</b>        | <b>School</b>                                     | <b>Grade Level(s)</b>                                  | <b>Credits</b>  | <b>Actions</b>         |
| 0421     | <b>AP BIOLOGY</b>         | <b>CYDONIA HEIGHTS HIGH SCHOOL</b>                | $10 - 11 - 12$                                         | 1.000           | <b>Drop</b>            |
| 0150     | SHAKESPEARE & FILM - ONLI | <b>CYDONIA HEIGHTS HIGH SCHOOL</b>                | $10 - 11 - 12$                                         | 0.500           | <b>Drop</b>            |
| 0304     | <b>HONORS GEOMETRY</b>    | <b>CYDONIA HEIGHTS HIGH SCHOOL</b>                | $10 - 11 - 12$                                         | 1.000           | <b>Drop</b>            |
| 0515     | <b>GERMAN 1</b>           | <b>CYDONIA HEIGHTS HIGH SCHOOL</b>                | $10 - 11 - 12$                                         | 1.000           | <b>Drop</b>            |
| 0112     | <b>ENGLISH 10</b>         | <b>CYDONIA HEIGHTS HIGH SCHOOL</b>                | $10 - 11 - 12$                                         | 1.000           | <b>Drop</b>            |
| 0223     | <b>PSYCHOLOGY</b>         | <b>CYDONIA HEIGHTS HIGH SCHOOL</b>                | $10 - 11 - 12$                                         | 0.500           | <b>Drop</b>            |
| 0907     | PHYS ED                   | <b>CYDONIA HEIGHTS HIGH SCHOOL</b>                | $10 - 11 - 12$                                         | 0.500           | <b>Drop</b>            |
| 0913     | <b>HEALTH</b>             | <b>CYDONIA HEIGHTS HIGH SCHOOL</b>                | $10 - 11 - 12$                                         | 0.500           | <b>Drop</b>            |
| R023     | <b>AMERICAN GOV'T</b>     | <b>CYDONIA HEIGHTS HIGH SCHOOL</b>                | $10 - 11 - 12$                                         | 1.000           | <b>Drop</b>            |
| 0227     | AP EUROPEAN HISTORY       | <b>CYDONIA HEIGHTS HIGH SCHOOL</b>                | $10 - 11 - 12$                                         | 1.000           | <b>Drop</b>            |
|          |                           |                                                   | <b>Total Credits</b>                                   | 8.0             |                        |

**Figure 12. The courses you selected display on the Course Requests section of the Student tab.**

- 4. Review the courses listed in the grid to ensure these are the classes you want to request. Then, perform any of the following tasks as necessary:
	- Add additional courses by repeating Steps 2 and 3 above.
	- **•** Drop any courses you do not want to request, as described in *["Drop Courses" on page 9](#page-12-0)*.
	- **•** Finalize your course request selection, as described in *["Submit Course Requests" on page 9](#page-12-1)*.
	- **•** Print a copy of the course request list, as described in *["Print Course Request List" on page 10](#page-13-0)*.

### <span id="page-12-0"></span>**Drop Courses**

If you have not submitted your course request, and the current date is still within the date range specified by your school for course request selection, you can remove a course from the list of selected courses by clicking **Drop** under the Actions column in the row of the course you want to remove. Once you drop the course, it is removed from the grid.

| Course # | <b>Course Name</b>        | School                             | Grade Level(s)       | <b>Credits</b> | <b>Actions</b> |
|----------|---------------------------|------------------------------------|----------------------|----------------|----------------|
| 0421     | <b>AP BIOLOGY</b>         | CYDONIA HEIGHTS HIGH SCHOOL        | $10 - 11 - 12$       | 1.000          | Drop           |
| 0150     | SHAKESPEARE & FILM - ONLI | CYDONIA HEIGHTS HIGH SCHOOL        | $10 - 11 - 12$       | 0.500          | Drop           |
| 0304     | HONORS CEOMETRY           | CYDONIA HEIGHTS HIGH SCHOOL        | $10 - 11 - 12$       | 1.000          | Drop           |
| 0515     | <b>GERMAN 1</b>           | <b>CYDONIA HEIGHTS HIGH SCHOOL</b> | $10 - 11 - 12$       | 1.000          | Drop           |
| 0112     | <b>ENGLISH 10</b>         | <b>CYDONIA HEIGHTS HIGH SCHOOL</b> | $10 - 11 - 12$       | 1.000          | Drop           |
| 0223     | <b>PSYCHOLOGY</b>         | <b>CYDONIA HEIGHTS HIGH SCHOOL</b> | $10 - 11 - 12$       | 0.500          | Drop           |
| 0907     | PHYS ED                   | <b>CYDONIA HEIGHTS HIGH SCHOOL</b> | $10 - 11 - 12$       | 0.500          | Drop           |
| 0913     | <b>HEALTH</b>             | <b>CYDONIA HEIGHTS HIGH SCHOOL</b> | $10 - 11 - 12$       | 0.500          | Drop           |
| R023     | AMERICAN GOV'T            | <b>CYDONIA HEIGHTS HIGH SCHOOL</b> | $10 - 11 - 12$       | 1.000          | Drop           |
| 0227     | AP EUROPEAN HISTORY       | <b>CYDONIA HEIGHTS HIGH SCHOOL</b> | $10 - 11 - 12$       | 1.000          | Drop           |
|          |                           |                                    | <b>Total Credits</b> | 8.0            |                |

**Figure 13. Click the Drop link to remove a course from your list of selected courses.**

#### <span id="page-12-1"></span>**Submit Course Requests**

When you have selected all of the courses you want to request, you can submit the finalized course request list to your school administration.

 $\overline{\mathscr{L}}$ 

*Note: Once the course request list has been submitted, you are no longer able to add courses to or drop courses from the course list.*

- 1. On the Course Requests section of the Student tab, verify that all of the courses displayed in the grid are the ones you want to submit.
- 2. Click **Submit My Course Requests**.

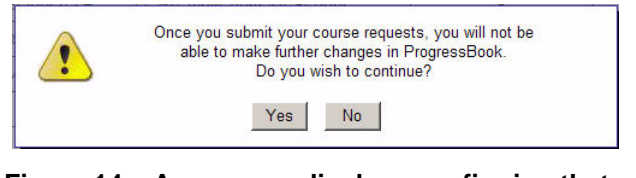

**Figure 14. A message displays confirming that you want to submit your course requests.**

3. On the warning dialog box, click **Yes** to confirm that you want to submit your course requests.

#### *Student*

The following message displays under the grid: "Course Requests Have Been Submitted."

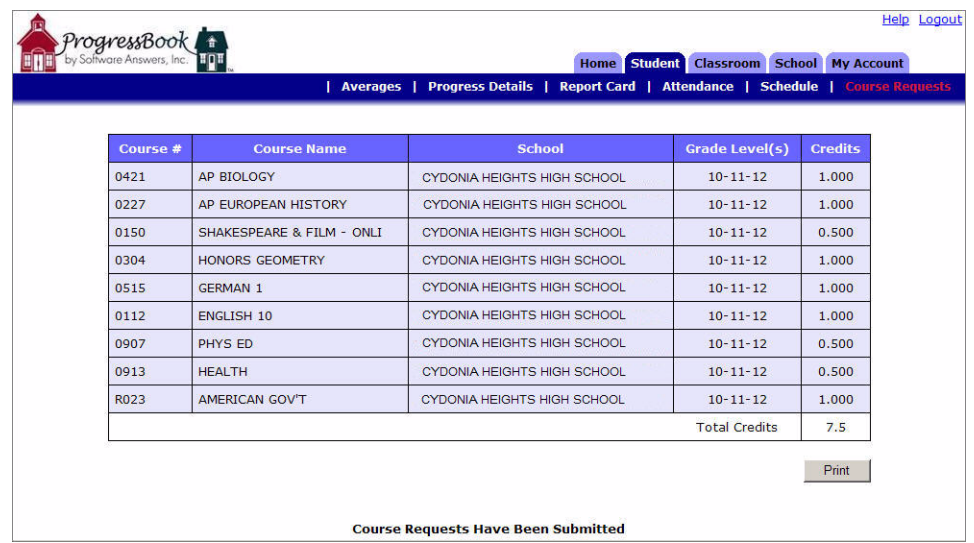

**Figure 15. You can no longer make changes to the course request list once you have submitted the course requests. If you want to make a change to the course requests after submitting, please contact your school district.**

#### <span id="page-13-0"></span>**Print Course Request List**

- 1. On the Course Requests section of the Student tab, click **Print**.
- 2. On the Print window, verify that the printer to which you want to print the course list is selected, and then click **Print**.

| Course<br>丑                                                                           | <b>Course Name</b>                      | School                                       | Grade<br>Level(s) | Credits |
|---------------------------------------------------------------------------------------|-----------------------------------------|----------------------------------------------|-------------------|---------|
| 0421                                                                                  | AP BIOLOGY                              | <b>CYDONIA HEIGHTS</b><br><b>HIGH SCHOOL</b> | $10 - 11 - 12$    | 1.000   |
| <b>CYDONIA HEIGHTS</b><br>AP FUROPEAN<br>0227<br><b>HISTORY</b><br><b>HIGH SCHOOL</b> |                                         | $10 - 11 - 12$                               | 1.000             |         |
| 0150                                                                                  | <b>SHAKESPEARE &amp;</b><br>FILM - ONLI | <b>CYDONIA HEIGHTS</b><br><b>HIGH SCHOOL</b> | $10-11-12$        | 0.500   |
| 0304                                                                                  | HONORS GEOMETRY                         | <b>CYDONIA HEIGHTS</b><br><b>HIGH SCHOOL</b> | $10 - 11 - 12$    | 1.000   |
| 0515                                                                                  | <b>GERMAN 1</b>                         | <b>CYDONIA HEIGHTS</b><br><b>HIGH SCHOOL</b> | $10 - 11 - 12$    | 1.000   |
| 0112                                                                                  | ENGLISH 10                              | <b>CYDONIA HEIGHTS</b><br><b>HIGH SCHOOL</b> | $10 - 11 - 12$    | 1.000   |
| 0907                                                                                  | PHYS ED                                 | <b>CYDONIA HEIGHTS</b><br><b>HIGH SCHOOL</b> | $10 - 11 - 12$    | 0.500   |
| 0913                                                                                  | <b>HEALTH</b>                           | <b>CYDONIA HEIGHTS</b><br><b>HIGH SCHOOL</b> | $10 - 11 - 12$    | 0.500   |
| R023                                                                                  | AMERICAN GOV'T                          | <b>CYDONIA HEIGHTS</b><br><b>HIGH SCHOOL</b> | $10 - 11 - 12$    | 1.000   |
|                                                                                       |                                         |                                              | Total<br>Credits  | 7.5     |

**Figure 16. Printed course request list.**

# <span id="page-14-0"></span>**Classroom**

The Classroom tab provides important information to students. Students and parents can check for homework assignments, view homework and activities for the month at a glance, and download any attachments the teacher may have posted to the class home page.

If you have more than one student linked to your login account, you can select the appropriate student in the Student list on the Web site banner. See *["Link Accounts" on page 19](#page-22-3)*.

#### <span id="page-14-1"></span>**Homework**

If the teacher posted homework assignments, they display on the Homework section of the Classroom tab. Attachments and links to other web sites may also be available. You may use the date fields under the web site banner to search for homework assignments in a specific date range.

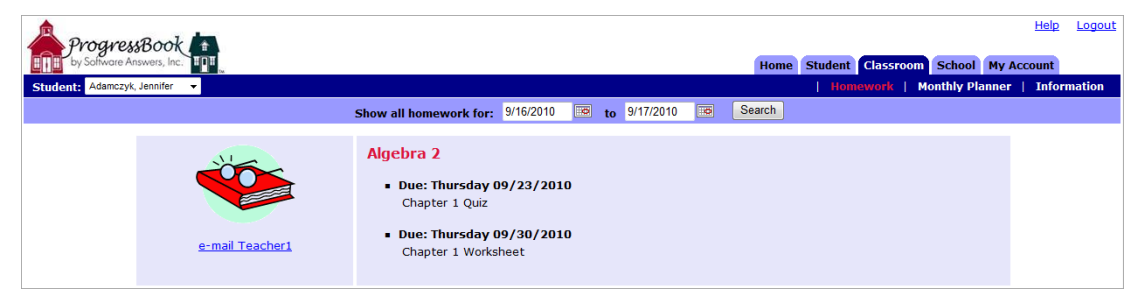

**Figure 17. Homework assignments display on the Homework section of the Classroom tab.**

# <span id="page-15-0"></span>**Monthly Planner**

The Monthly Planner section of the Classroom tab allows students to view homework and school events in a calendar format. Hover over an event or homework icon to view a description. Click on the homework icon to see the details.

| ProgressBook             |                  |                          |                                |                  |                                          | Help                                            | Logout |
|--------------------------|------------------|--------------------------|--------------------------------|------------------|------------------------------------------|-------------------------------------------------|--------|
|                          |                  |                          |                                |                  | Home Student Classroom School My Account | <b>Homework   Monthly Planner   Information</b> |        |
|                          |                  |                          |                                |                  |                                          |                                                 |        |
| $\bullet$<br>Sunday      | <b>Monday</b>    | <b>Tuesday</b>           | <b>April 2010</b><br>Wednesday | <b>Thursday</b>  | Friday                                   | $\bullet$<br><b>Saturday</b>                    |        |
|                          |                  |                          |                                | $\pm$            |                                          |                                                 |        |
| $\frac{28}{15}$          | $rac{29}{159}$   | $\frac{30}{15}$          | $\frac{31}{12}$                |                  | $\frac{2}{\mathbb{N}}$                   | $\frac{3}{2}$                                   |        |
| $\frac{4}{\mathbb{R}^3}$ | $\frac{5}{100}$  | $\frac{1}{\mathbb{R}^2}$ | $\vec{r}$                      | $\frac{8}{150}$  | $\frac{9}{2}$                            | $\frac{10}{100}$                                |        |
| ti<br>M                  | $\frac{12}{150}$ | $\frac{13}{100}$         | 静                              | $\frac{15}{150}$ | $\frac{16}{15}$                          | $\frac{17}{150}$                                |        |
| $\frac{18}{18}$          | $\frac{19}{15}$  | $\frac{20}{100}$         | 动胸                             | $\frac{22}{150}$ | $\frac{23}{20}$                          | $\frac{24}{150}$                                |        |
| $\frac{25}{15}$          | $\frac{26}{3}$   | $\frac{27}{150}$         | $\frac{28}{156}$               | $\frac{29}{20}$  | $\frac{30}{150}$                         | $\frac{1}{\mathbb{R}^2}$                        |        |

**Figure 18. Icons representing homework assignments display on the Monthly Planner section of the Classroom tab.**

If the school has entered activities, such as sporting events or club meetings, in ProgressBook, students have the option to add the events they are involved in to their Monthly Planner.

### <span id="page-15-1"></span>**Add School Events**

- 1. On the Monthly Planner section of the Classroom tab, click the **Add School Events to my Planner** link at the bottom of the screen.
- 2. On the Add School Events window, select the appropriate **school** for your student.
- 3. Select the **activities** you want to appear on your Monthly Planner.
- 4. Click **Save Changes**.
- 5. Close the Add School Events window.

## <span id="page-16-0"></span>**Information**

If the teacher created a class home page, it displays on the Information section of the Classroom tab. Teachers may post attachments to be downloaded or links to relevant web sites. You can click the teacher's name link on the left side of the screen to send an e-mail message to your student's teacher.

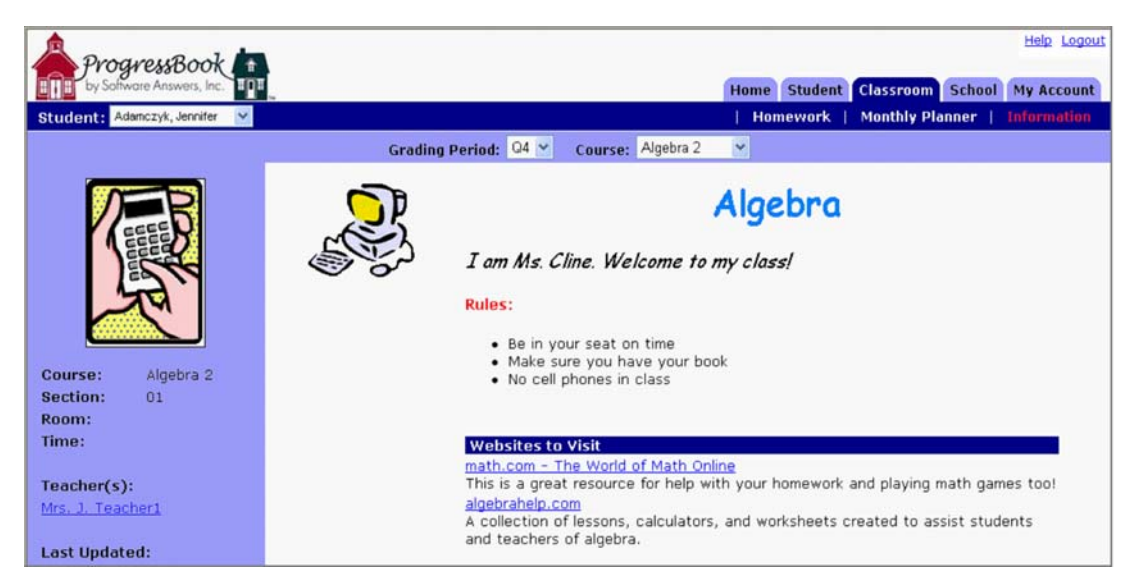

**Figure 19. A teacher's class home page displays on the Information section of the Classroom tab.**

This page intentionally left blank.

# <span id="page-18-0"></span>**School**

Each school district has the option of building and managing its entire web site through the ProgressBook interface. If they use this option, they can create News & Information, Event Lists, Event Calendar and Forms sections to display on the ProgressBook Parent Access Web Site. Many schools post this information on their main web site. If the School tab is not available, the school does not post this information through ProgressBook.

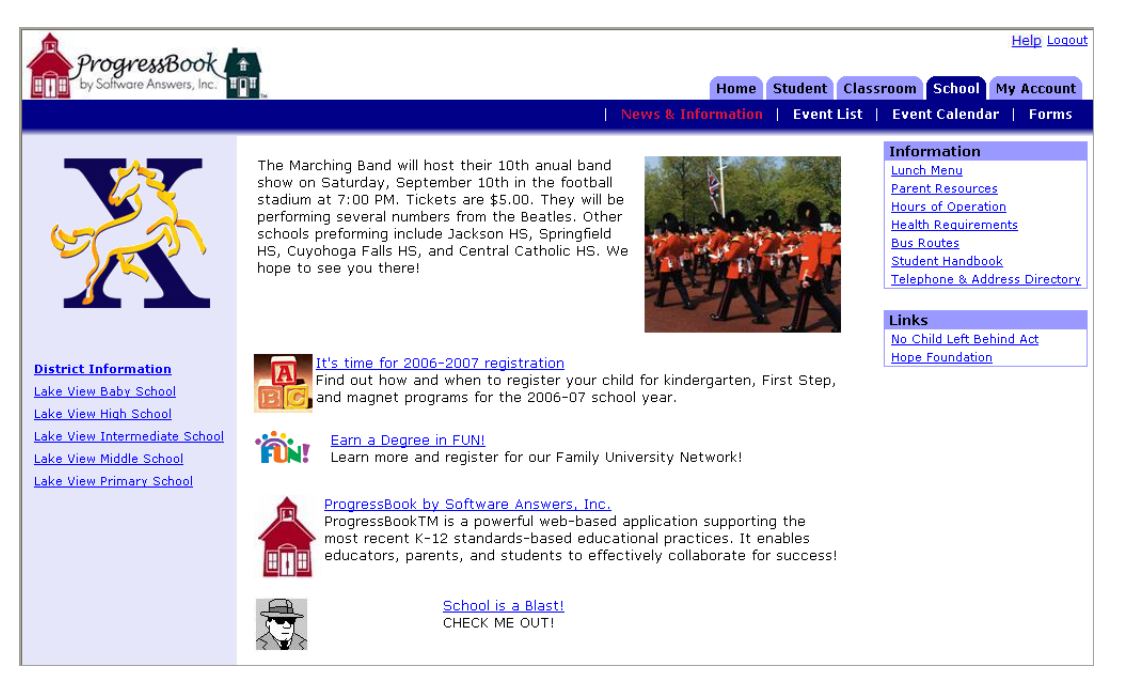

**Figure 20. If your school uses this option, you can view school information on the News & Information section of the School tab.**

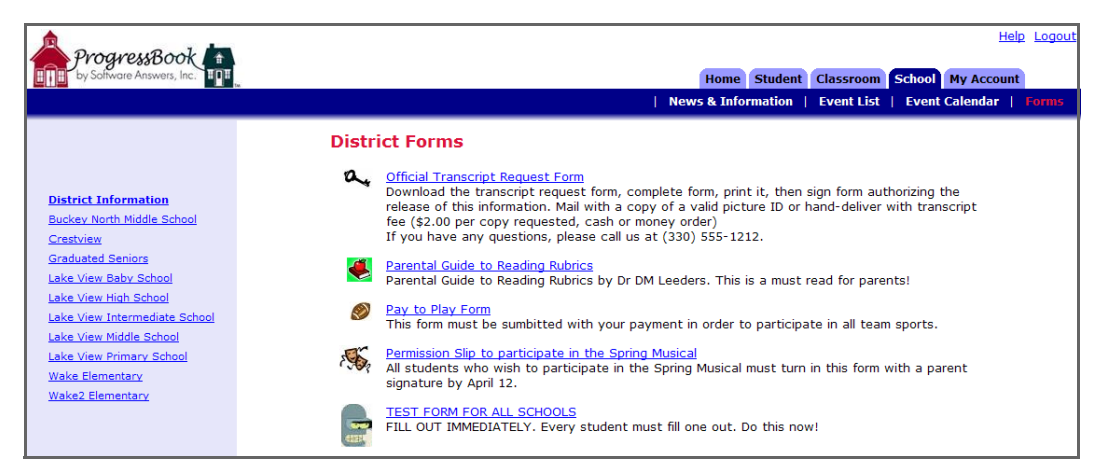

**Figure 21. If your school uses this option, you can view and download a variety of forms such as registration forms, school calendar and permission slips, on the Forms section of the School tab.**

This page intentionally left blank.

# <span id="page-20-0"></span>**My Account**

# <span id="page-20-1"></span>**Profile**

After you have logged in to the Parent Access Web Site for the first time, you should enter your e-mail address. Then if you lose your login information, you can request that it be sent to you. In addition, your student's teachers will have your e-mail address for communication purposes.

#### <span id="page-20-2"></span>**Edit your Profile**

- 1. On the My Account tab, click **Edit My Profile**.
- 2. Change the **first name** and/or **last name**, if necessary.
- 3. Type your full **e-mail address** in the Email Address field.
- 4. Click **Save**.

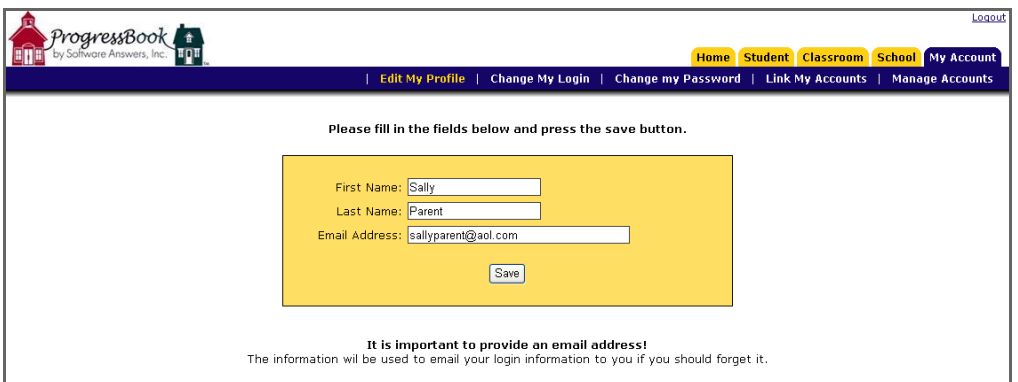

**Figure 22. Enter your name and email address on the Edit My Profile section of the My Account tab.**

# <span id="page-20-5"></span><span id="page-20-3"></span>**Login**

You may change your login name, if desired.

#### <span id="page-20-4"></span>**Change your Login**

- 1. On the My Account tab, click **Change My Login**.
- 2. Type the **login name** the school provided you in the Current Login Name field.
- 3. Type the **password** the school provided you in the Password field.
- 4. Type your **new login name** in the New Login Name field.

#### *My Account*

5. Click **Save**.

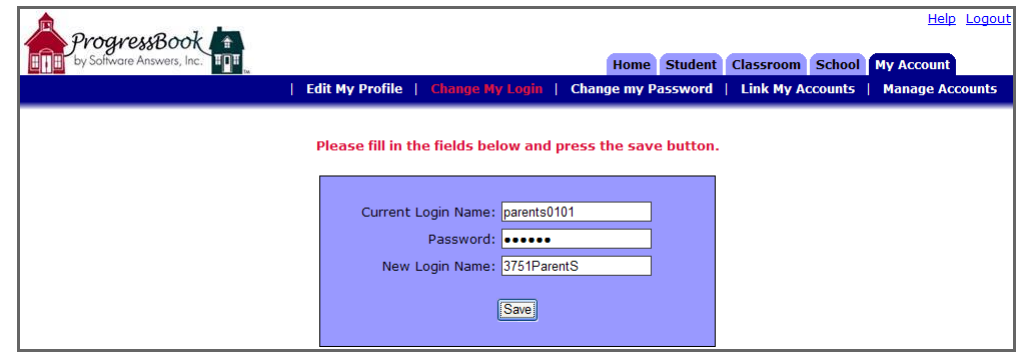

**Figure 23. You can change your login name and password on the Change My Login section of the My Account tab.**

E

*Note: Login names must use alphanumeric characters only and be 5 to 20 characters long. Do not use spaces or symbols in your login name.*

### <span id="page-21-0"></span>**Password**

You may change your password, if desired.

#### <span id="page-21-1"></span>**Change your Password**

- 1. On the My Account tab, click **Change my Password**.
- 2. Type your **current password** in the Current Password field.
- 3. Type your **new password** in the New Password field.
- 4. Type the **new password** again in the Confirm Password field.
- 5. Click **Save**.

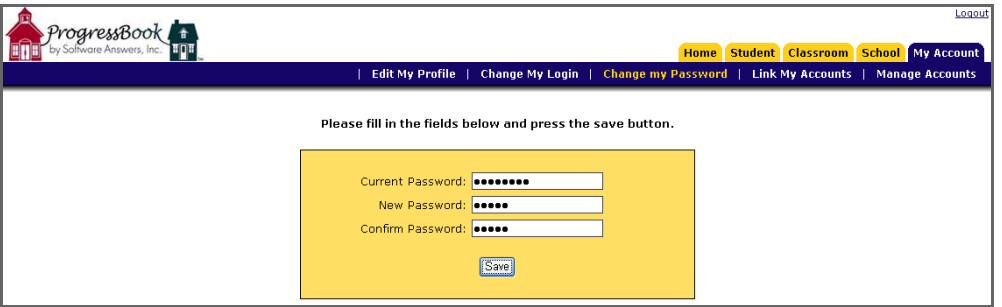

**Figure 24. Passwords must use alphanumeric characters only, be 5 to 20 characters long and are case sensitive. Do not use spaces or symbols in your password.**

## <span id="page-22-0"></span>**Accounts**

#### <span id="page-22-3"></span><span id="page-22-1"></span>**Link Accounts**

You can use one login name and password to access multiple student accounts in a school district by linking them.

- 1. On the My Account tab, click **Link my Accounts**.
- 2. Type the **login name** of one of the student accounts, other than the one you are currently logged in as, in the Login Name field.
- 3. Type the **password** for that student account in the Password field.
- 4. Click **Link**.

The names of the students linked to your account display under the login box.

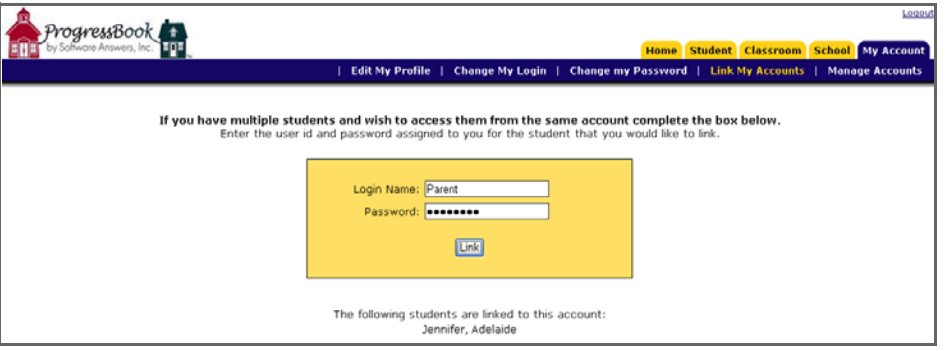

**Figure 25. You can link one or more student accounts to your account on the Link My Accounts section of the My Account tab.**

#### <span id="page-22-2"></span>**Manage Accounts**

You may reset your student's password to the Parent Access Web Site in case the student forgot it or shared it with other students.

- 1. On the My Account tab, click **Manage Accounts**.
- 2. On the Manage Accounts section of the My Account tab, select the appropriate student and click the **Click here to reset [student's name] password** link.
- 3. On the Reset password confirmation window, click **OK**.

The student's new password displays.

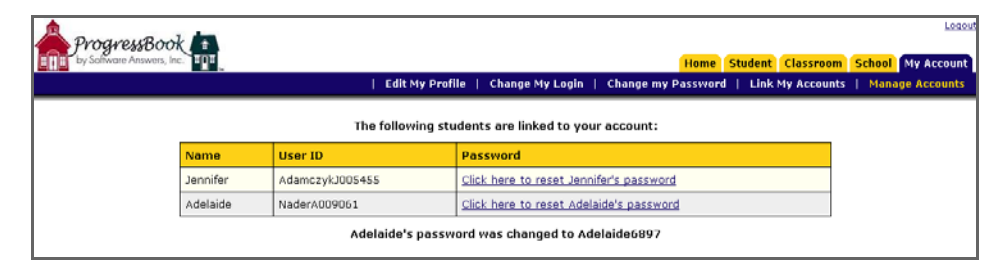

**Figure 26. Reset student passwords on the Manage Accounts section of the My Account tab.**

# <span id="page-23-0"></span>**Alerts**

If your school district supports alerts regarding students' progress, the Manage Alerts section displays in the banner under the My Account tab. Even if alerts are supported by your school district, your student's school may or may not send alerts. If you have several students attending different schools in the same district, one school may send alerts and one may not or one school may send a type of alert that another does not.

Alerts come in the form of an email message which does not provide details about the assignment(s) in question. See the sample alert below.

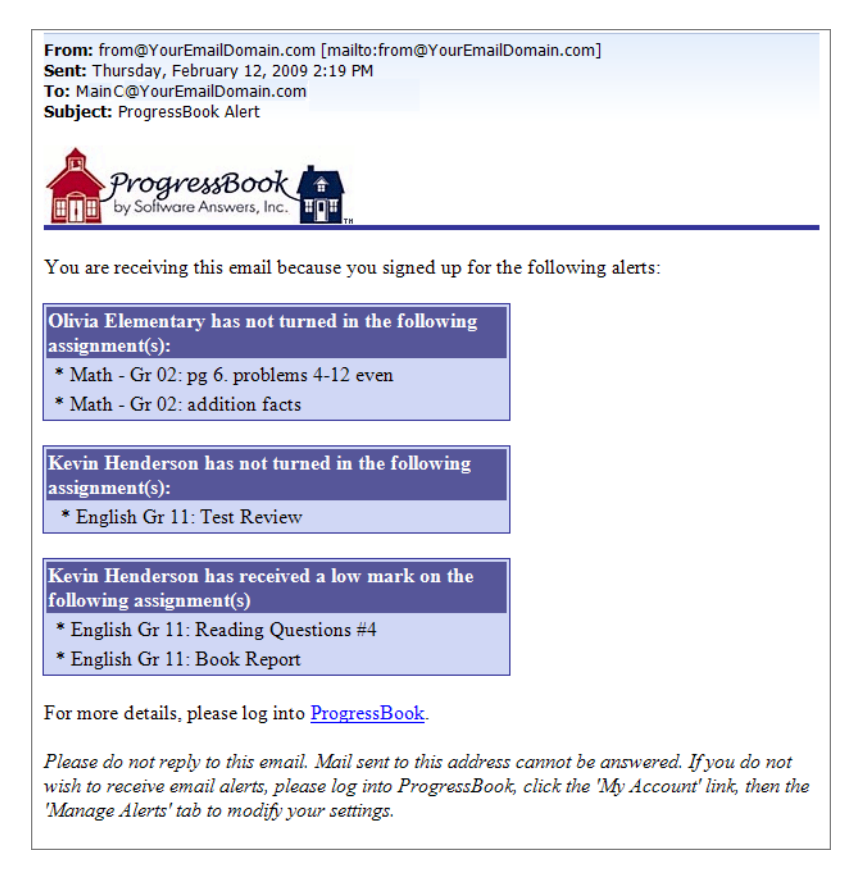

**Figure 27. Sample Parent Access alert in email format.**

You cannot reply to this email message so you must log in to your Parent Access account to view assignment details.

School buildings may generate alerts daily or weekly depending on their schedule. Contact your school for their schedule of alerts. One alert for each type should be sent only once for each assignment in a reporting period.

#### <span id="page-24-0"></span>**Manage Alerts**

You must log in to your account on the Parent Access Web Site to subscribe to the available alerts. You will receive an alert at the email address(es) you specify after the school has sent the alert on the specified day and time.

- 1. On the Manage Alerts section of the My Account tab, select the **check box next to the alert** you want to receive for each student that is associated with your account.
- *Note: If your student's school does not support alerts, the following message displays next to*   $\overline{\mathscr{L}}$ *your student's name, "Alerts have not been set up for the attending school."*
- *Note: If you have not previously saved an email address for alerts, the email address you use*   $\overline{\mathscr{L}}$ *for your Parent Access Web Site account displays in the first Email address field.*
	- 2. Type the **email address** to which you want the alerts sent in the Email address fields.
- *Note: You may enter up to four email addresses and can update them at any time.*  $\overline{\mathscr{L}}$ 
	- 3. Click **Save**.

If you have not entered at least one email address, the following message displays "Alerts cannot be sent without an email address. Please enter your email address."

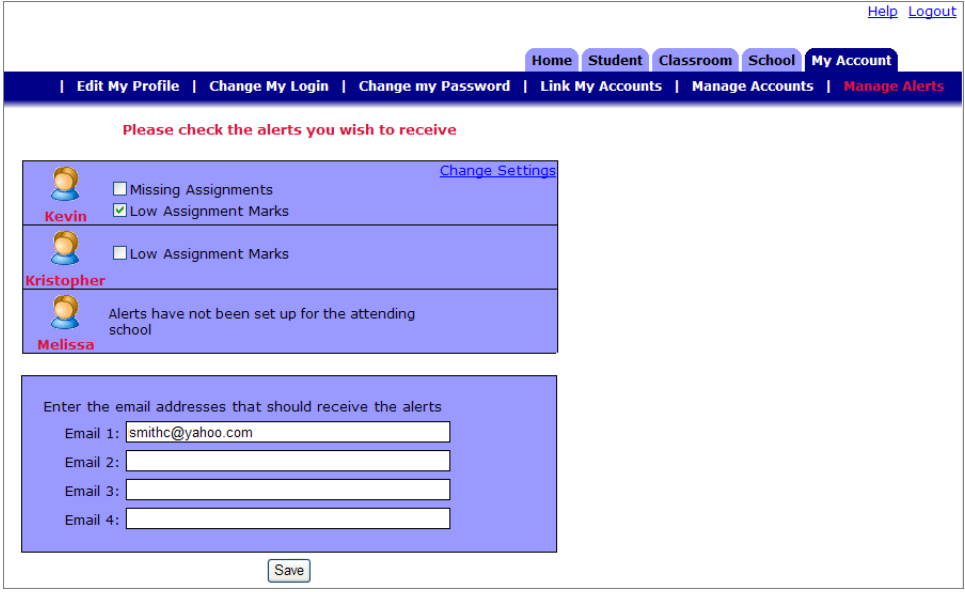

**Figure 28. Select the alerts you want to subscribe to and enter the email address to which they should be sent on the Manage Alerts section of the My Account tab.**

#### *My Account*

#### **Change Settings for Low Assignment Marks Alert**

- 1. If you subscribe to the Low Assignment Marks alert, click the **Change Settings** link.
- 2. On the Low Mark Alerts window, select the appropriate **mark** in the Grade column for each class listed.

 $\overline{\phantom{a}}$ 

*Note: NA displays in the Grade column of a class that uses standards-based report cards because the low mark alert is not available at this time for these classes.*

- 3. Click **Save**.
- 4. Close the Low Mark Alerts window.

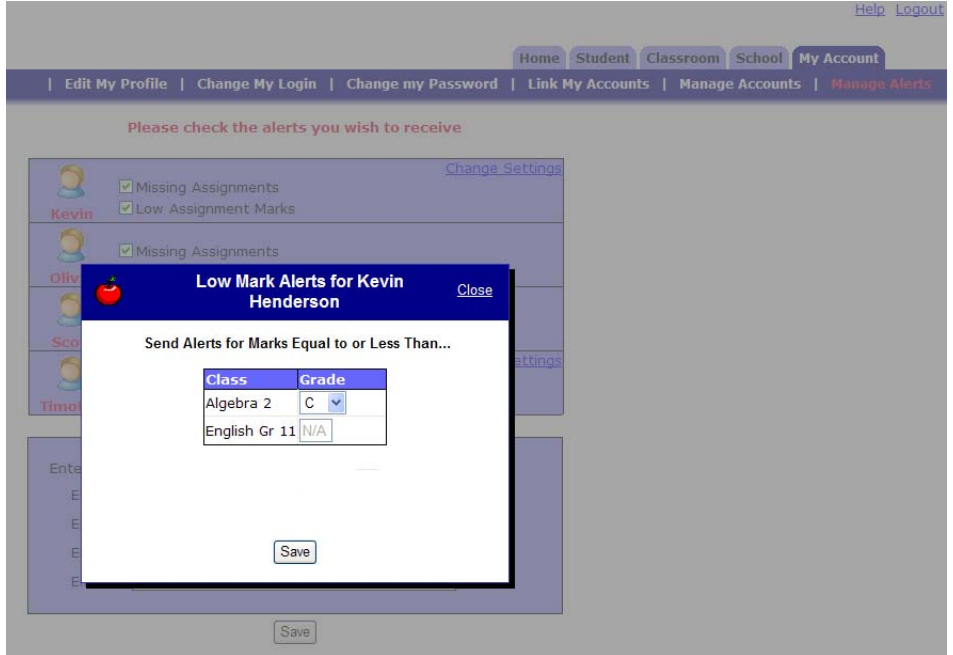

**Figure 29. Select the mark in each class that represents the threshold that if assignment marks fall below you want to receive low mark alerts.**